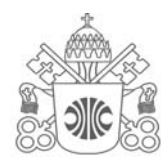

## Pontifícia Universidade Católica de Minas Gerais

Pró-Reitoria de Graduação

Biblioteca

# **Repositório da Produção Acadêmica da PUC Minas:**

orientações para postagem de Trabalhos de Conclusão

de Curso pelo Aluno**.** 

**Belo Horizonte 2019** 

#### **ADMINISTRAÇÃO GERAL DA PUC MINAS**

**Grão-Chanceler:** Dom Walmor Oliveira de Azevedo **Reitor:** Dom Joaquim Giovani Mol Guimarães **Vice-Reitor:** Profª Patrícia Bernardes **Assessoria para Assuntos Estudantis:** Prof. Renato Durval Martins **Assessor Especial da Reitoria:** Prof. José Tarcísio Amorim **Chefe de Gabinete:** Prof. Paulo Roberto de Souza **Consultor Jurídico:** Profa. Natália de Miranda Freire **Secretário Geral:** Prof. Ronaldo Rajão Santiago **Pró-reitor de Pesquisa e Pós-graduação**: Prof. Sérgio Hanriot **Pró-reitora de Extensão:** Prof. Wanderley Chieppe Felippe **Pró-reitor de Gestão Financeira:** Prof. Paulo Sérgio Gontijo do Carmo **Pró-reitoria de Logística e Infra-estrutura:** Prof. Rômulo Albertini Rigueira **Pró-reitor de Recursos Humanos**: Prof. Sérgio Silveira Martins **Secretário de Planejamento e Desenvolvimento Institucional:** Prof. Carlos Barreto Ribas **Pró-reitora de Graduação:** Profa. Maria Inês Martins **Secretário de Comunicação:** Prof. Mozahir Salomão Bruck **Presidente Comissão Central de Pessoal Docente:** Prof. Pe. Márcio Antônio de Paiva **Ouvidoria da PUC Minas:** Prof. Renato Durval Martins **Secretária de Cultura e Assuntos Comunitários:** Profa. Maria Beatriz Rocha Cardoso **Pró-reitoria Adjunta da PUC em Arcos:** Prof. Jorge Sündermann **Pró-reitoria Adjunta da PUC em Barreiro:** Profa. Lucila Ishitani **Pró-reitoria Adjunta da PUC em Betim:** Prof. Eugênio Batista Leite **Pró-reitoria Adjunta da PUC em Contagem:** Prof. Robson dos Santos Marques **Pró-reitoria Adjunta da PUC em São Gabriel:** Prof. Alexandre Rezende Guimarães **Pró-reitoria Adjunta da PUC em Serro:** Prof. Ronaldo Rajão Santiago **Pró-reitoria Adjunta da PUC em Poços de Caldas:** Prof. Iran Calixto Abrão **Pró-reitoria Adjunta da PUC em Praça da Liberdade:** Prof. Miguel Alonso Gouvêa Vale **Pró-reitoria Adjunta da PUC em Uberlândia:** Prof. Carlos Henrique Oliveira e Silva Paixão **Diretoria da Editora PUC Minas:** Prof. Paulo Agostinho **Diretor Executivo de Recursos Humanos:** Prof. Eudes Weber Porto **Diretora de Educação Continuada:** Prof. Miguel Alonso Gouvêa Vale **Diretor de Relações Institucionais:** Prof. Eduardo Silva Ladeira **Diretor PUC Minas Virtual:** Prof. Marcos André Silveira Kutova

**Coordenador do Sistema Integrado de Bibliotecas PUC Minas:** Cássio José de Paula

## **LISTA DE FIGURAS**

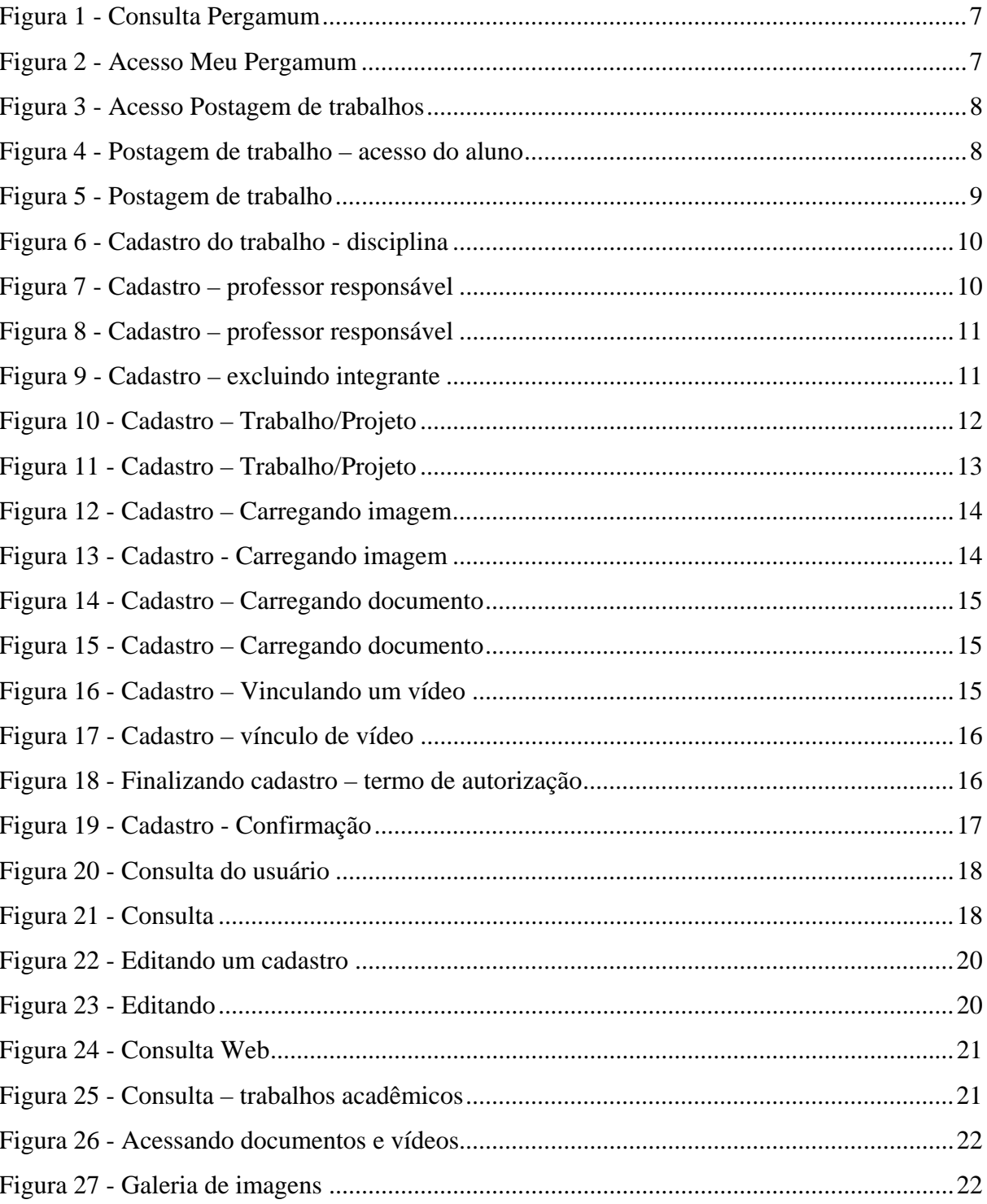

## **LISTA DE SIGLAS**

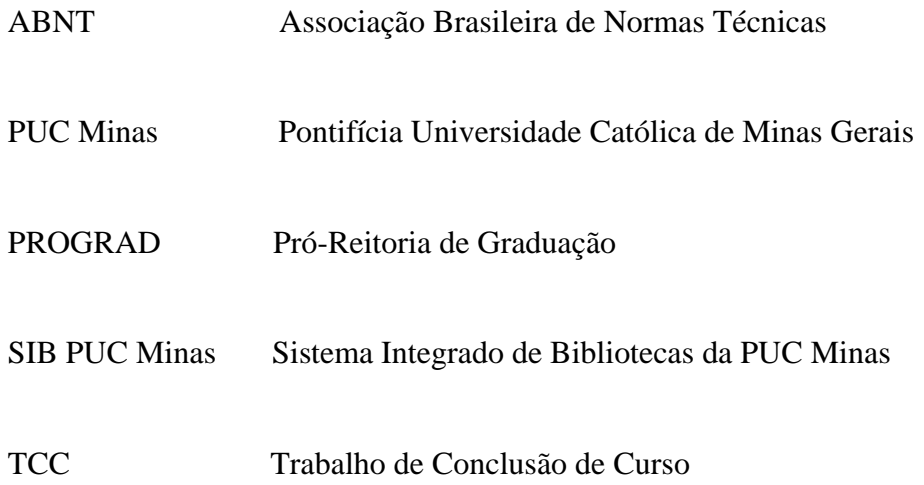

## **SUMÁRIO**

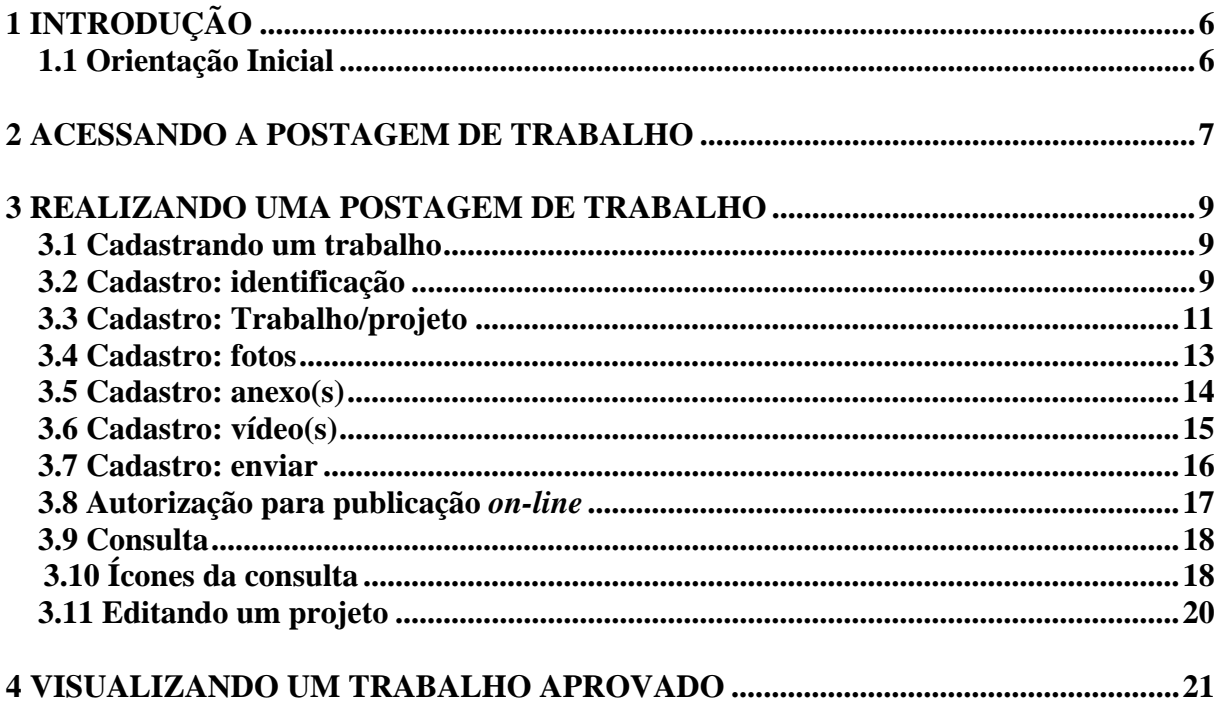

#### **1 INTRODUÇÃO**

O Repositório da Produção Acadêmica da PUC Minas tem por objetivo armazenar, preservar, disseminar e possibilitar o acesso aberto à produção acadêmica Institucional. Este manual tem como objetivo orientar alunos e professores da PUC Minas sobre o sistema de postagem para o Trabalho de Conclusão de Curso (TCC) utilizando o sistema de gerenciamento de bibliotecas Pergamum.

A ferramenta de postagem do TCC possibilita o gerenciamento virtual do conteúdo, a partir da submissão do trabalho pelo aluno no ambiente que será acessado pelo professor para orientação e avaliação do trabalho disponibilizando seus conteúdos para consulta e *download* através do catálogo *on-line* da biblioteca, a partir de critérios pré-estabelecidos pela Pró-Reitoria de Graduação (PROGRAD) em consonância com os cursos de graduação presencial e à distância ofertados pela PUC Minas.

#### **1.1 Orientação Inicial**

Todas as atividades e procedimentos relacionados à postagem, orientação, aprovação e disponibilização do TCC na web, deverão ser orientados pelo professor da disciplina. Estes procedimentos indicarão os prazos, os responsáveis pelas atividades e os documentos envolvidos em cada processo, bem como as orientações e modelos de normalização adotados pela PUC Minas. Desta forma, espera-se que todos os Trabalhos de Conclusão de Curso estejam reunidos em um único repositório e integrado aos diversos sistemas de busca disponíveis na *web*.

#### **2 ACESSANDO A POSTAGEM DE TRABALHO**

 A postagem de trabalhos estará disponível na web no módulo Catálogo *on-line* através da Consulta do usuário na opção Meu Pergamum. Para acessar, o usuário entrará com o mesmo padrão atual de acessos (*login* e senha) utilizados para empréstimo, renovação, reserva e consultas de empréstimo na biblioteca.

Entre no link abaixo de preferência pelo navegador Chrome:

- $\checkmark$  http://bib.pucminas.br/pergamum/biblioteca/index.php?
- $\checkmark$  Acesse o ícone Meu Pergamum/Renovação, conforme figura abaixo

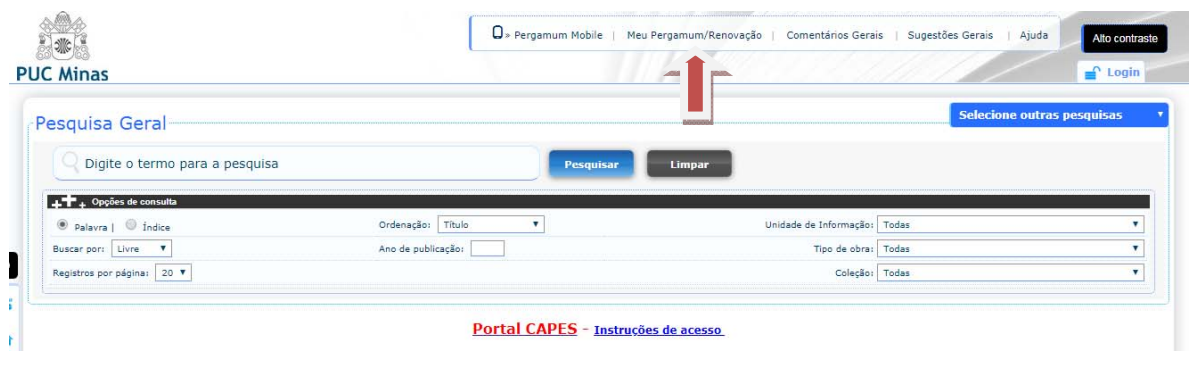

**Figura 1 - Consulta Pergamum** 

Fonte: Pergamum, 2019.

 $\checkmark$  O usuário deve informar seu usuário e senha da biblioteca e clicar em acessar.

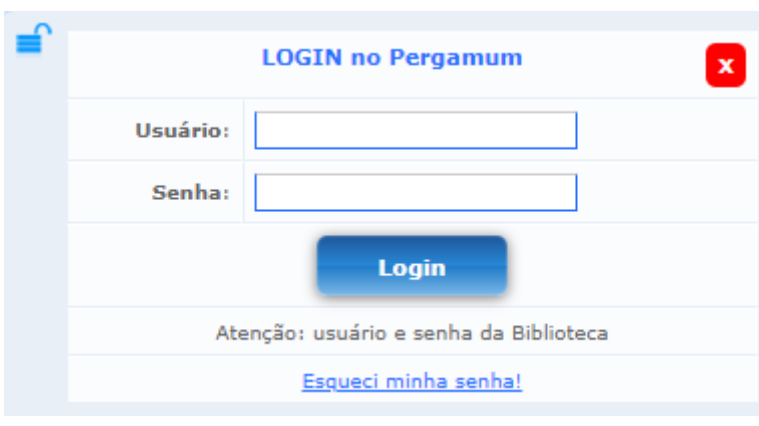

**Figura 2 - Acesso Meu Pergamum** 

**Fonte: Pergamum, 2019.** 

No menu lateral é possível identificar a opção **Postagem de trabalhos**:

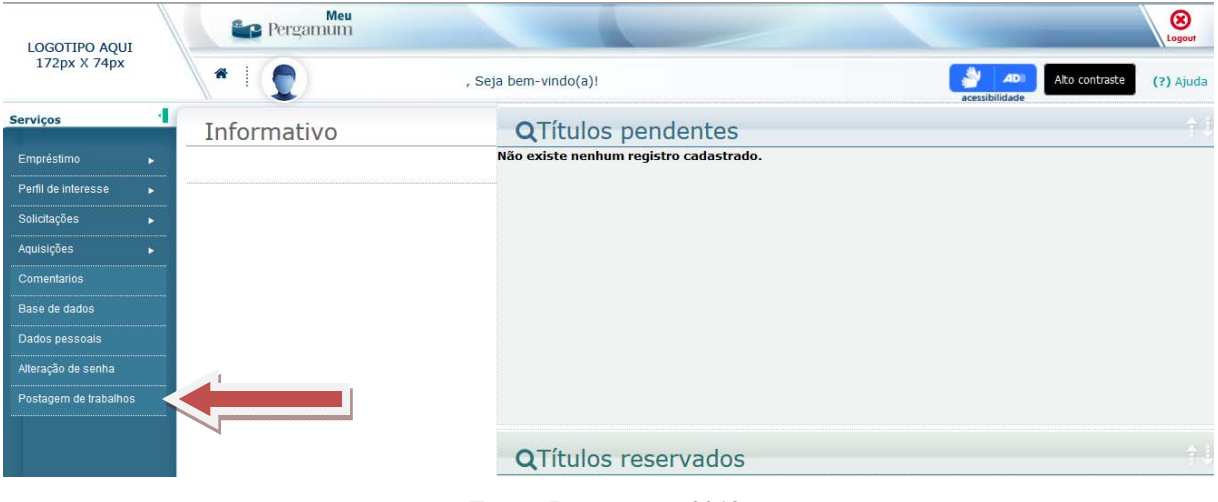

**Figura 3 - Acesso Postagem de trabalhos** 

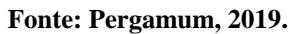

- O acesso a postagem de trabalhos, dependerá da permissão do usuário que fará o acesso (aluno ou professor).
- Para alunos abrirá opções para postagem dos trabalhos e acompanhamento das aprovações:

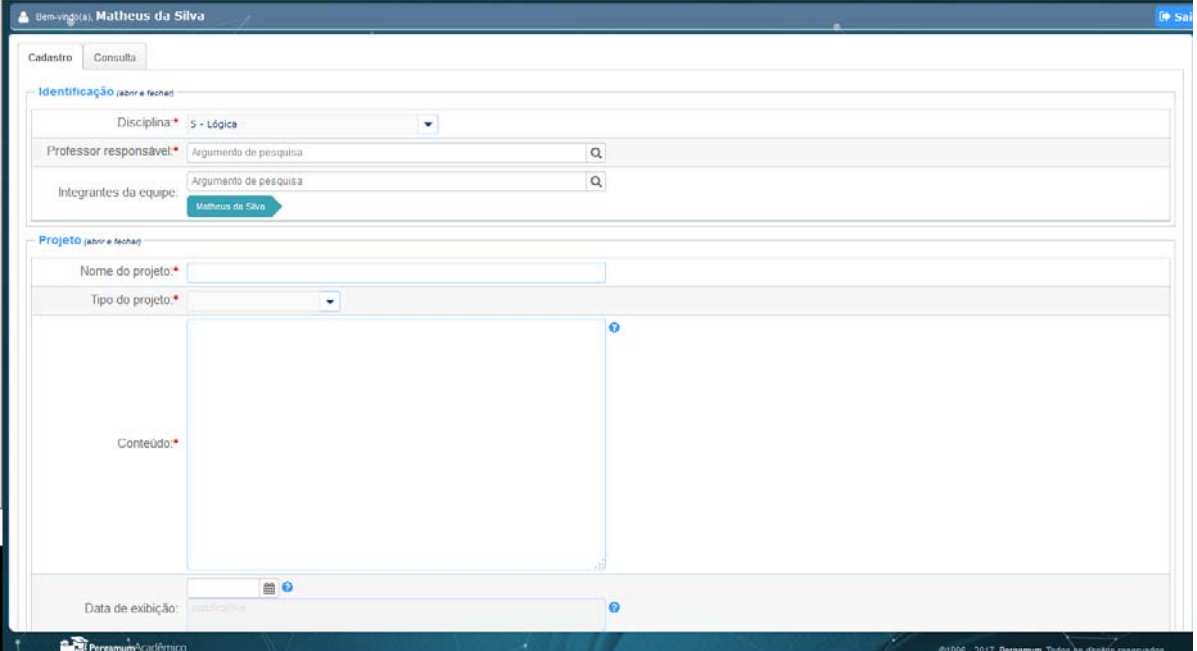

**Figura 4 - Postagem de trabalho – acesso do aluno** 

**Fonte: Pergamum, 2019.** 

 $\checkmark$  Os professores farão o gerenciamento desses trabalhos, para isso, terão acesso às submissões dos documentos podendo realizar aprovações, solicitando que o aluno refaça, premiando os melhores projetos entre outras ações que veremos mais à frente.

#### **3 REALIZANDO UMA POSTAGEM DE TRABALHO**

Ao acessar a área de postagem o aluno terá acesso a duas opções: **Cadastro** e **Consulta**.

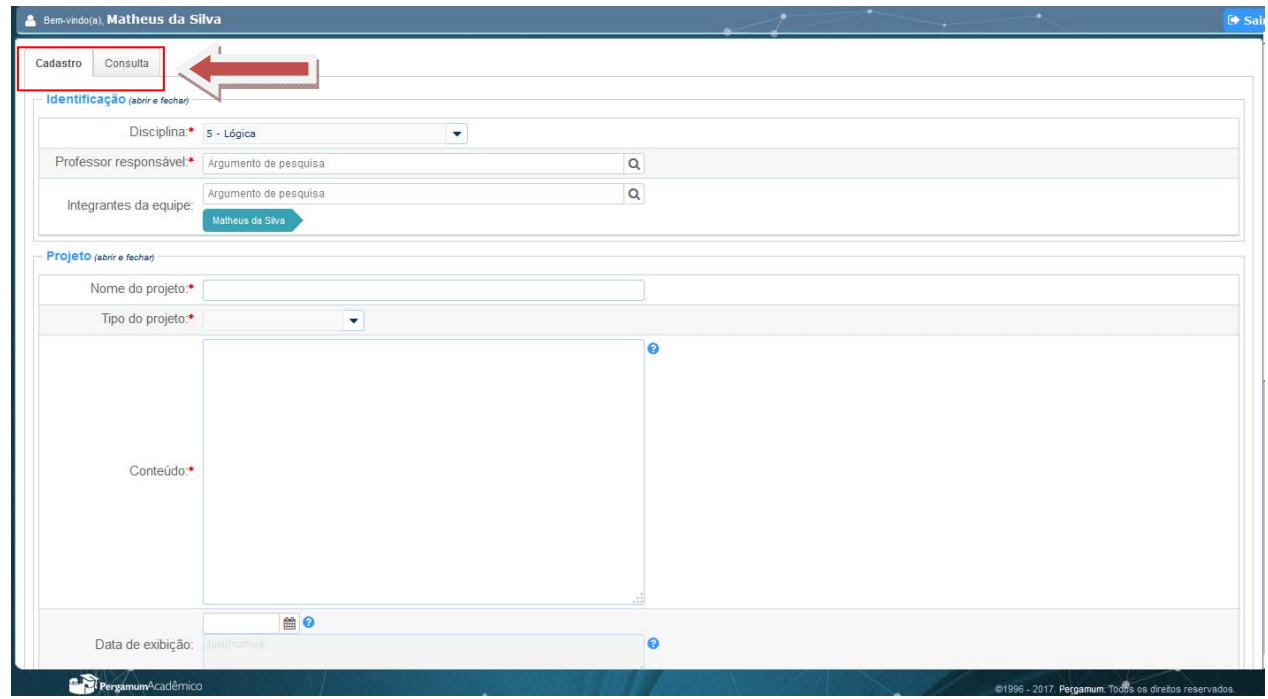

**Figura 5 - Postagem de trabalho** 

**Fonte: Pergamum, 2019.** 

#### **3.1 Cadastrando um trabalho**

Para postar um trabalho, após acessar a área de Postagem de trabalhos o aluno deverá preencher todos os campos obrigatórios (\*) e os demais de forma opcional. Essa página é dividida em cinco áreas sendo elas: Identificação, Projeto, Imagens, Anexos e Vídeos.

#### **3.2 Cadastro: identificação**

A área de identificação possui campos que informarão a qual disciplina o projeto pertence, bem como quais são os professores que avaliarão o projeto e os alunos integrantes da equipe.

## **Procedimentos para cadastro da Identificação:**

- $\checkmark$  Selecionar a disciplina;
- $\checkmark$  Selecionar professor responsável;
- $\checkmark$  Selecionar os integrantes da equipe.

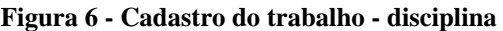

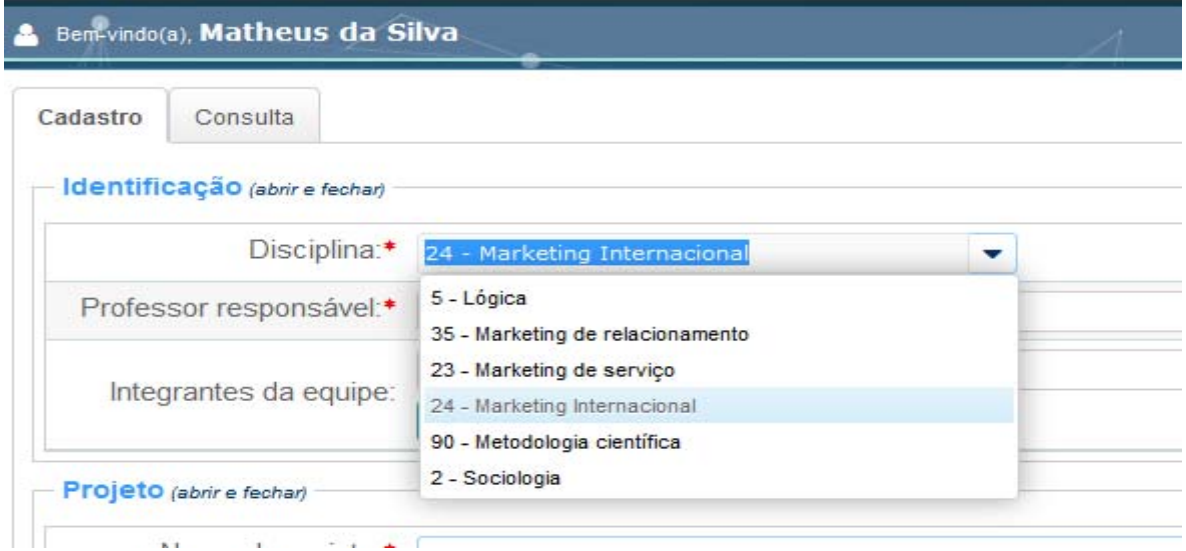

**Fonte: Pergamum, 2019.** 

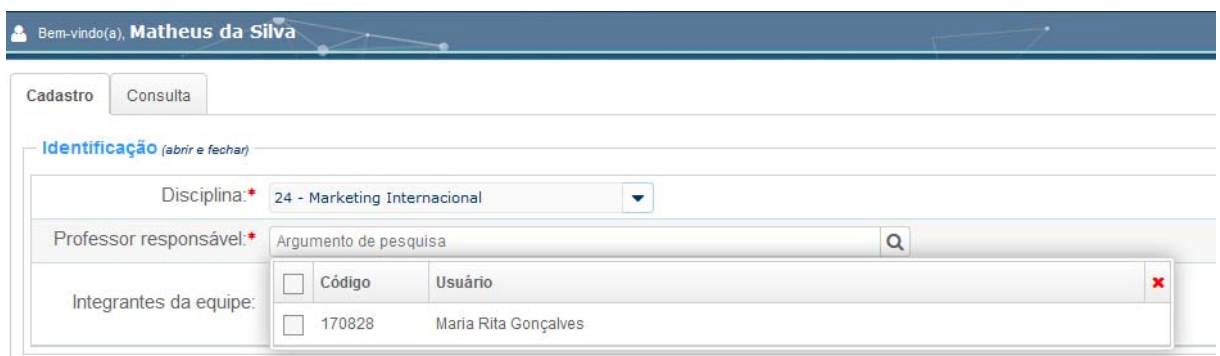

**Figura 7 - Cadastro – professor responsável** 

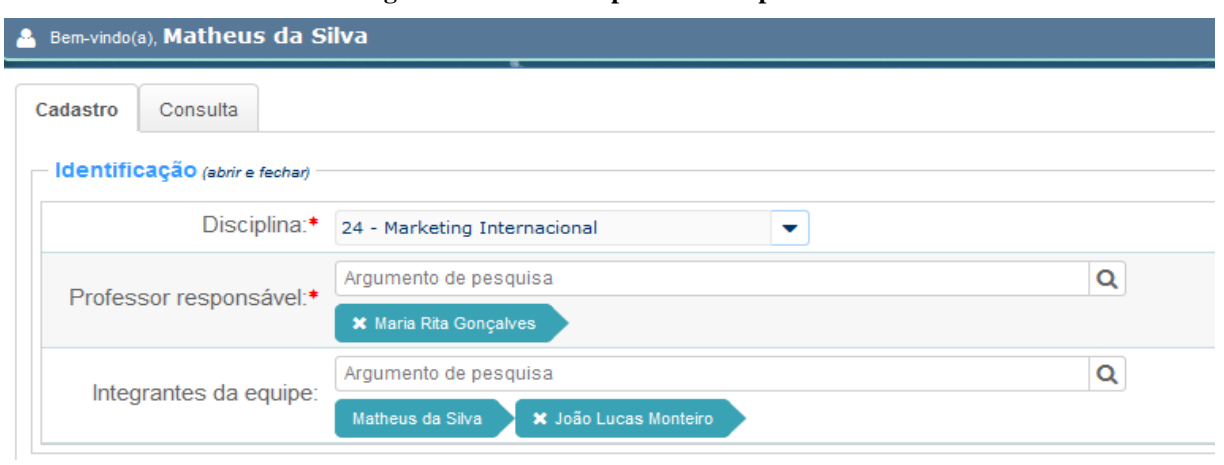

**Figura 8 - Cadastro – professor responsável** 

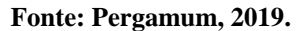

Professores e orientadores do projeto serão localizados através dos seus nomes, se ao selecionar um professor for necessário excluí-lo é possível fazer clicando no x que aparece junto a opção do nome, como mostra imagem a seguir:

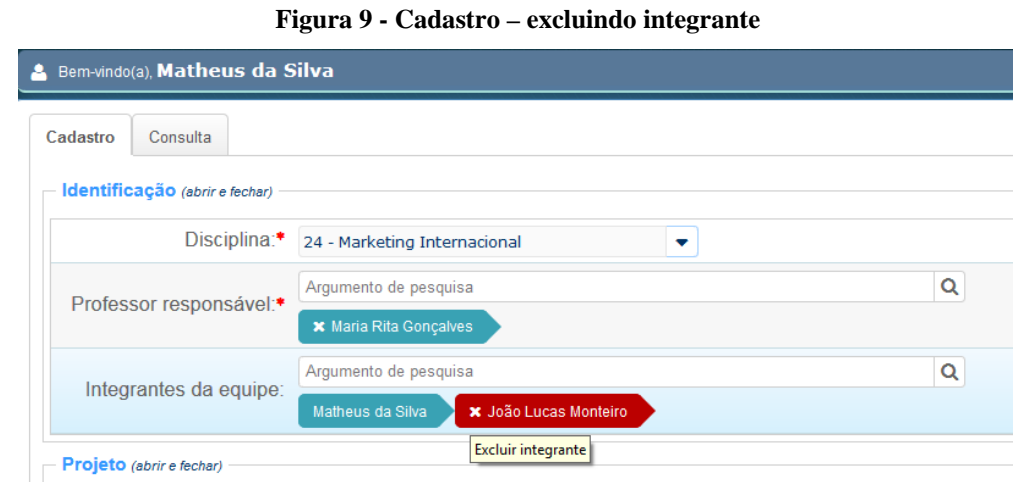

**Fonte: Pergamum, 2019.** 

 $\bullet$ 

Nome do projeto:\* Globalização e as mídias sociais

Tipo do projeto: ▼ TCC

### **3.3 Cadastro: Trabalho/projeto**

 A área do Projeto é composta de campos onde o aluno deverá informar detalhes do projeto.

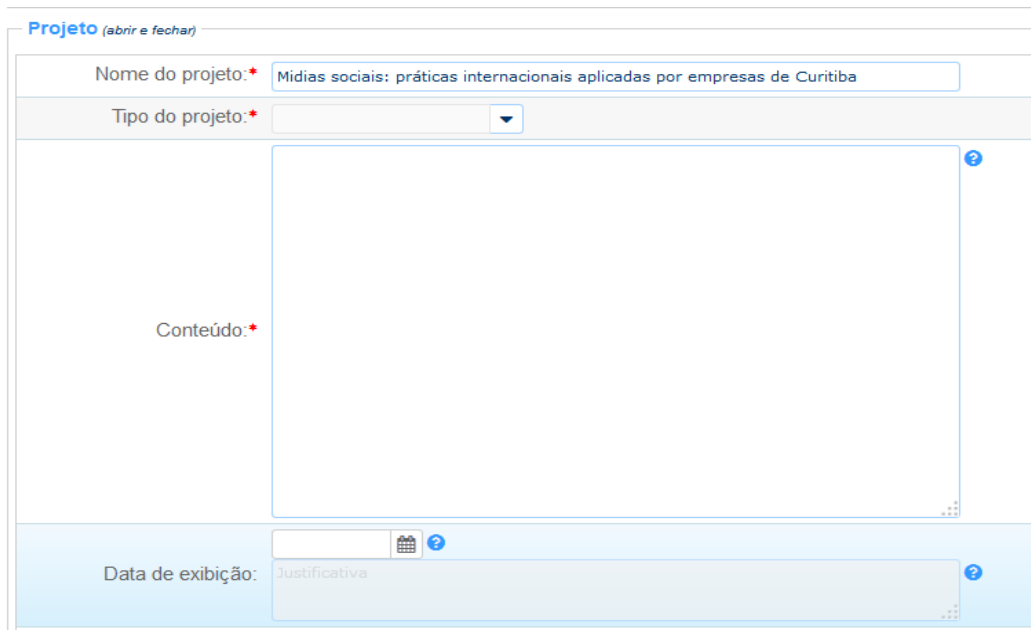

**Figura 10 - Cadastro – Trabalho/Projeto** 

**Fonte: Pergamum, 2019.** 

#### **Procedimentos para cadastro do Trabalho/Projeto:**

- Informar **Nome do projeto**;
- Selecionar o **Tipo de projeto**;
- Incluir o **Conteúdo** no campo conteúdo incluir **Resumo, Palavras-chave, Nome do curso e campus;**
- $\checkmark$  Incluir Palavras-chave;
- Selecionar **Data de exibição** (somente se houver uma data específica para exibição após a aprovação do trabalho);
- Marcar opção **Confidencial** (somente se o documento não puder ser recuperado na consulta).

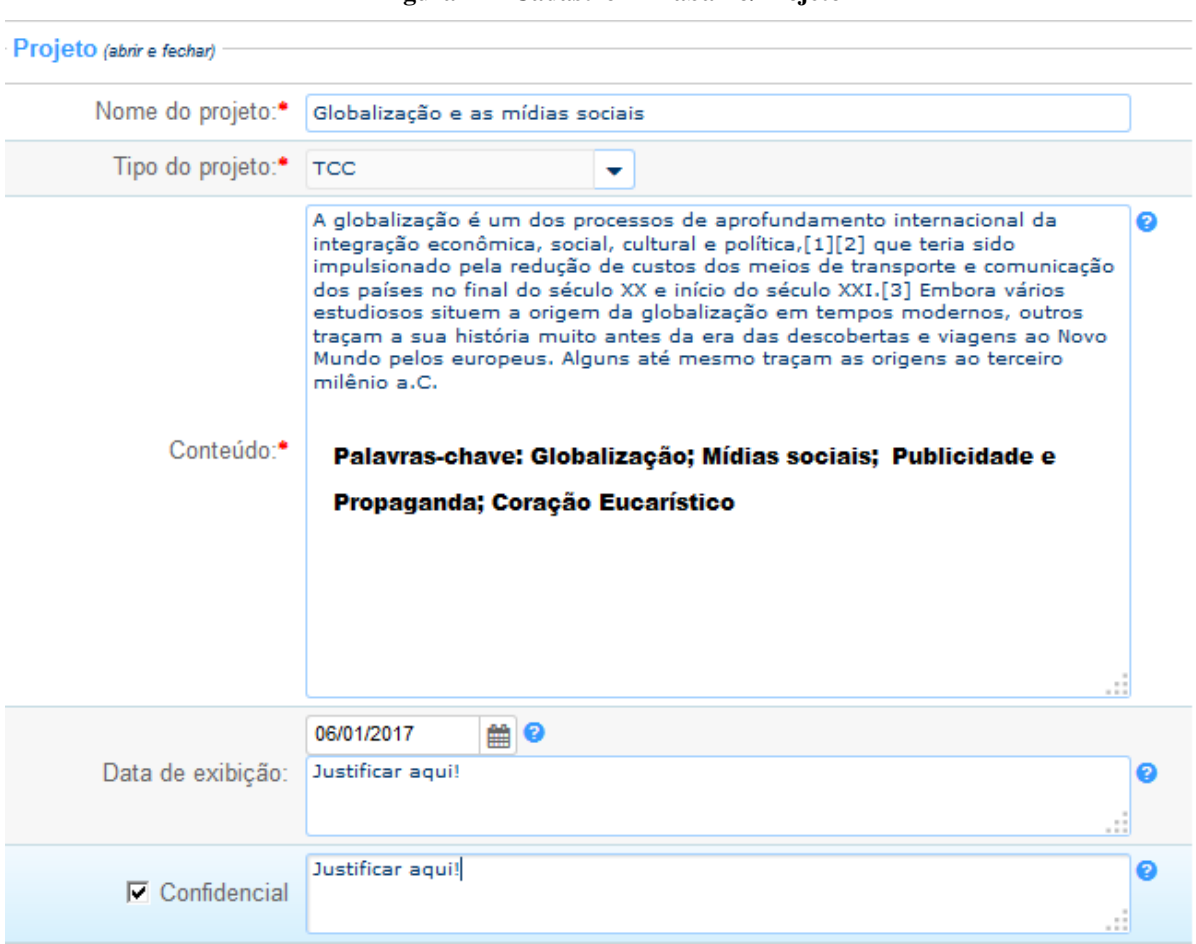

**Figura 11 - Cadastro – Trabalho/Projeto** 

**Fonte: Pergamum, 2019.** 

#### *IMPORTANTE*

*Se o aluno selecionar uma data de exibição ou a opção confidencial a caixa de texto será habilitada para ele realizar sua justificava.* 

*Com a opção data de exibição selecionada, o trabalho só estará disponível a partir da data incluída no campo data. O professor poderá aprovar o trabalho anteriormente, mas não impactará na exibição do projeto.* 

#### **3.4 Cadastro: fotos**

Nessa área é possível carregar as imagens vinculadas ao trabalho acadêmico. Essas imagens devem estar em formato PNG, JPG ou JPEG.

#### **Figura 12 - Cadastro – Carregando imagem**

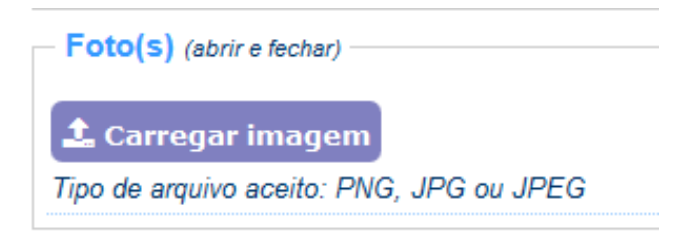

#### **Fonte: Pergamum, 2019.**

#### **Procedimentos para inclusão da imagem:**

- Clicar em **Carregar imagem**;
- $\checkmark$  Selecionar as imagens (pode ser selecionada mais de uma imagem por vez);
- $\checkmark$  Alterar o nome do arquivo (é possível alterar antes de enviar o trabalho).

#### **Figura 13 - Cadastro - Carregando imagem**

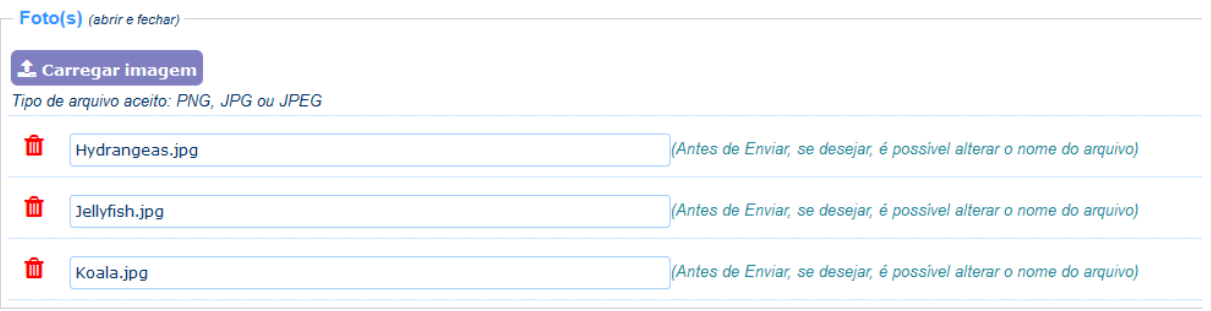

#### **Fonte: Pergamum, 2019.**

 $\checkmark$  Havendo necessidade de exclusão de algum dos arquivos, será possível clicar no ícone:  $\bullet$  e automaticamente o arquivo de imagem será excluído.

#### **3.5 Cadastro: anexo(s)**

Nesta área é possível carregar o trabalho e demais documentos desde que estejam no formato PDF.

#### **Figura 14 - Cadastro – Carregando documento**

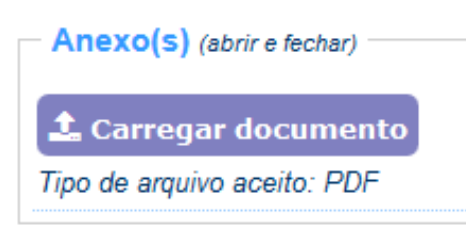

**Fonte: Pergamum, 2019.** 

#### **Procedimentos para inclusão dos documentos:**

- Clicar em **Carregar documento**;
- $\checkmark$  Selecionar arquivo;
- $\checkmark$  Clicar em abrir;
- $\checkmark$  Alterar o nome do arquivo (é possível alterar antes de enviar o trabalho).

#### **Figura 15 - Cadastro – Carregando documento**

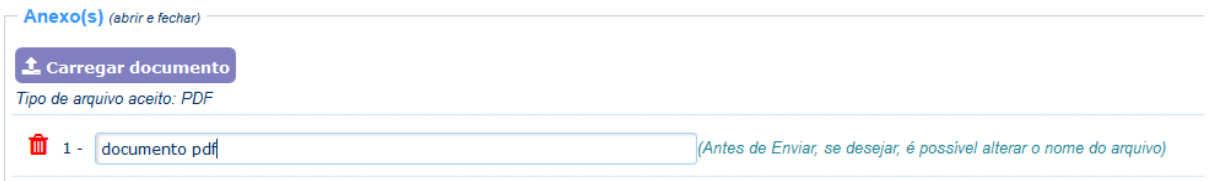

**Fonte: Pergamum, 2019.** 

#### **3.6 Cadastro: vídeo(s)**

Neste campo o aluno poderá incluir o endereço do vídeo que deseja vincular ao projeto. Serão aceitos vídeos que estejam hospedados no **Youtube** ou **Vimeo**.

#### **Figura 16 - Cadastro – Vinculando um vídeo**

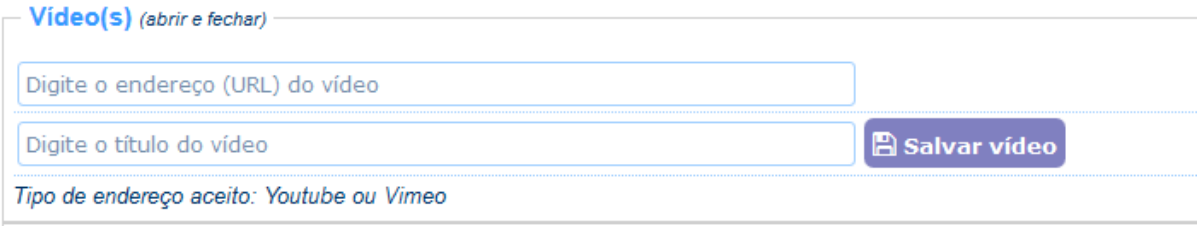

#### **Procedimentos para vincular vídeos:**

- $\checkmark$  Incluir o endereço (URL) do vídeo;
- $\checkmark$  Incluir o título do vídeo:
- Clicar em **Salvar vídeo**;

#### **Figura 17 - Cadastro – vínculo de vídeo**

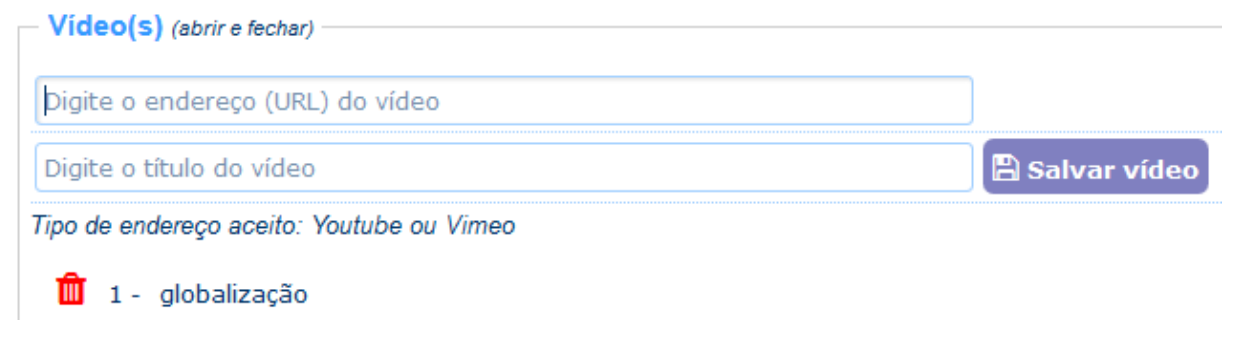

**Fonte: Pergamum, 2019.** 

#### **3.7 Cadastro: enviar**

Para o envio do projeto o usuário deverá clicar no botão **Enviar**. Entretanto, antes de finalizar a submissão, será necessário ler e concordar com o termo de autorização para publicação eletrônica:

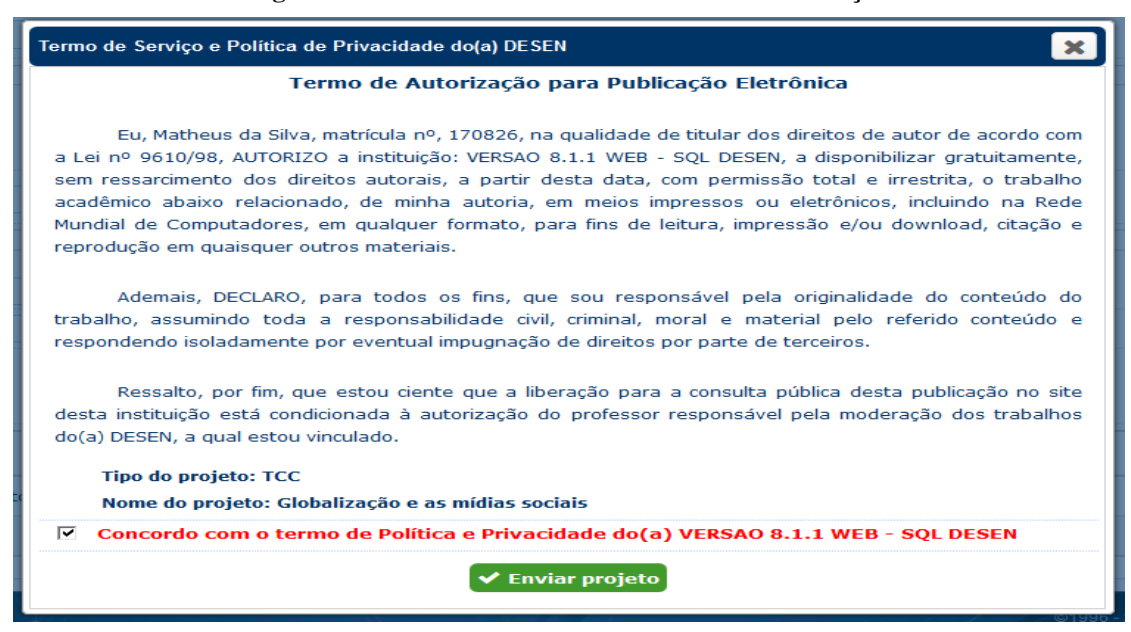

**Figura 18 - Finalizando cadastro – termo de autorização** 

#### **3.8 Autorização para publicação** *on-line*

#### **Termo de Autorização para Publicação Eletrônica**

 Eu, João da Silva Filho, matrícula nº 101888890031, na qualidade de titular dos direitos de autor de acordo com a Lei nº 9610/98, AUTORIZO a Pontifícia Universidade Católica de Minas Gerais (PUC Minas), a disponibilizar gratuitamente, sem ressarcimento dos direitos autorais, a partir desta data, com permissão total e irrestrita, o trabalho acadêmico abaixo relacionado, de minha autoria, em meios impressos ou eletrônicos, incluindo na Rede Mundial de Computadores, em qualquer formato, para fins de leitura, impressão e/ou download, citação e reprodução em quaisquer outros materiais.

Ademais, DECLARO, para todos os fins, que sou responsável pela originalidade do conteúdo do trabalho, assumindo toda a responsabilidade civil, criminal, moral e material pelo referido conteúdo e respondendo isoladamente por eventual impugnação de direitos por parte de terceiros.

Ressalto, por fim, que estou ciente que a liberação para a consulta pública desta publicação no site da Universidade está condicionada à autorização do professor responsável pela moderação dos trabalhos da PUC Minas, a qual estou está vinculado.

 Ao clicar em **Enviar Projeto** uma tela de confirmação do cadastro informará que o projeto foi enviado e que o usuário poderá realizar os demais acompanhamentos na aba **Consulta**.

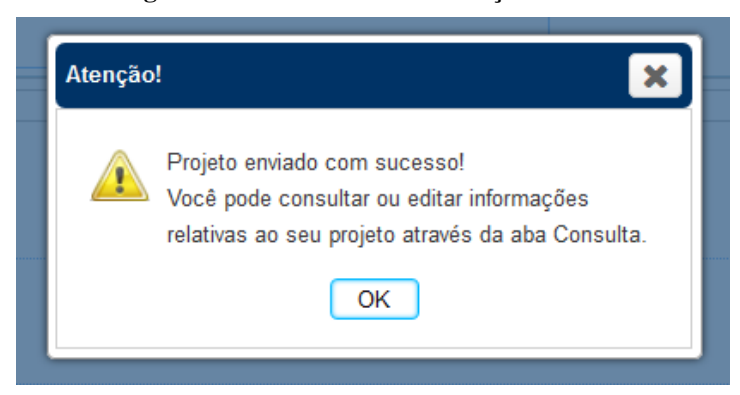

**Figura 19 - Cadastro - Confirmação** 

#### **3.9 Consulta**

Para realizar a consulta de um dos itens, o usuário deve acessar a aba **Consulta**. Nesta lista aparecerão todos os trabalhos postados pelo aluno e/ou em que ele é integrante da equipe.

**Figura 20 - Consulta do usuário** 

|            |                                       | <sup>2</sup> Bem-vindo(a), Matheus da Silva |  |  |                                                                    |                    |           |                                 |          |                                      | $\Theta$ Sair |
|------------|---------------------------------------|---------------------------------------------|--|--|--------------------------------------------------------------------|--------------------|-----------|---------------------------------|----------|--------------------------------------|---------------|
|            | Cadastro<br>Consulta                  |                                             |  |  |                                                                    |                    |           |                                 |          |                                      |               |
|            |                                       | Data de envio                               |  |  | Nome do projeto                                                    | Tipo do projeto    | Parecer   | <b>Arquivos</b>                 | Aluno(s) | Disciplina / Curso / Campus / Escola |               |
| $\epsilon$ |                                       |                                             |  |  | A   06/01/2017 P   Administração e negócios                        | Projeto Integrante | $\bullet$ | $\%$ M $\blacksquare$<br>ረትነ    | 82       | Marketing Internacional              | ▥             |
|            |                                       |                                             |  |  | 4 106/01/2017 + Marketing internacional                            | Projeto Integrante | $\bullet$ | $\odot$ 2 $\blacksquare$<br>ረት  | - 22     | Marketing Internacional              | ▥             |
|            |                                       |                                             |  |  | $\Box$ A         06/01/2017       Globalização e as mídias sociais | <b>TCC</b>         | $\bullet$ | <b><i><b>Ch % Ea am</b></i></b> | - 99     | Marketing Internacional              | 血             |
|            | $\ll$ $\lt$ 1<br>$11 \rightarrow \gg$ |                                             |  |  |                                                                    |                    |           |                                 |          |                                      |               |
|            |                                       |                                             |  |  |                                                                    |                    |           |                                 |          |                                      |               |

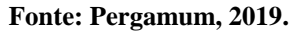

Quando um professor executa o parecer, as cores e ícones são alterados.

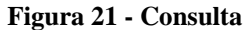

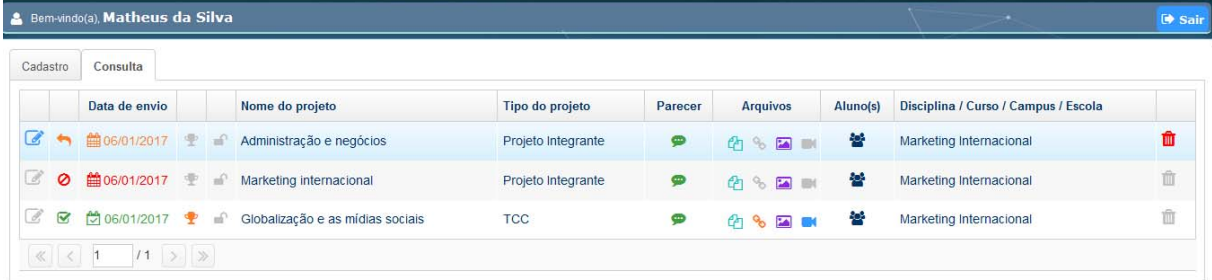

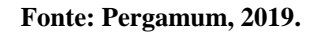

### **3.10 Ícones da consulta**

A tabela a seguir informa a funcionalidade de cada ícone:

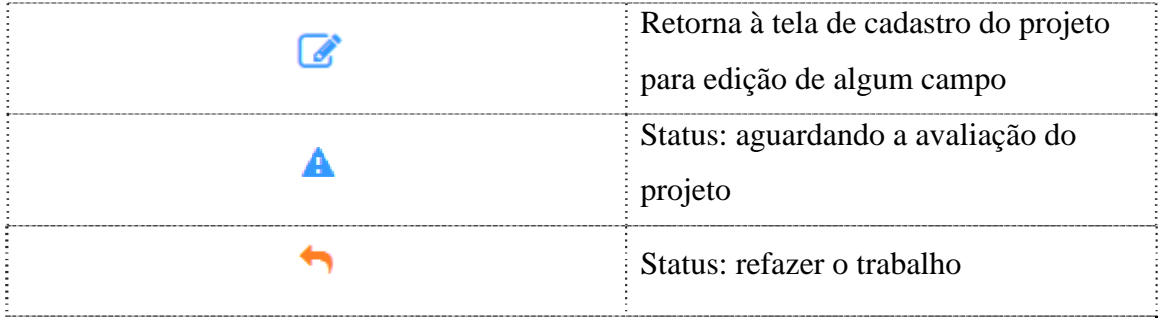

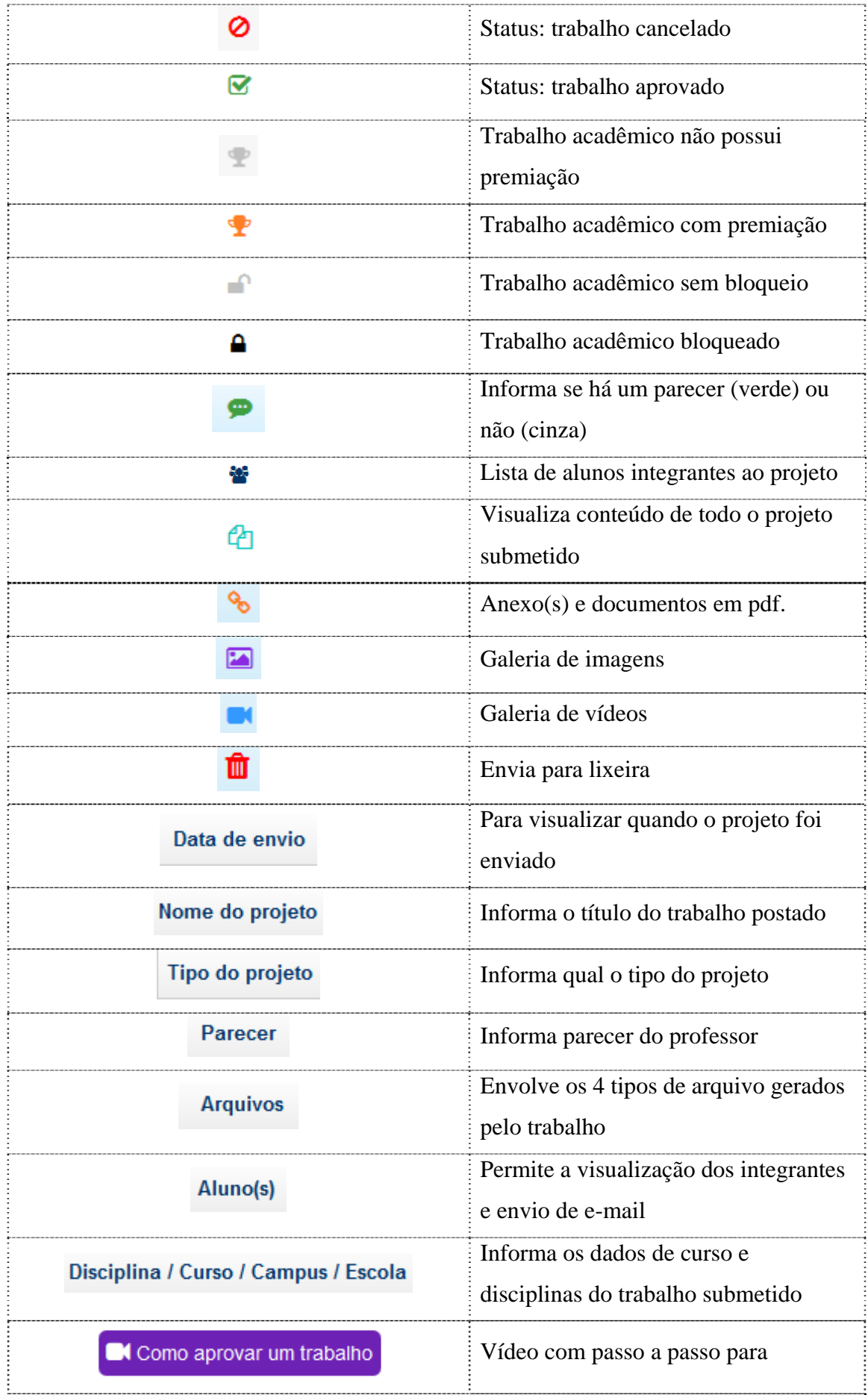

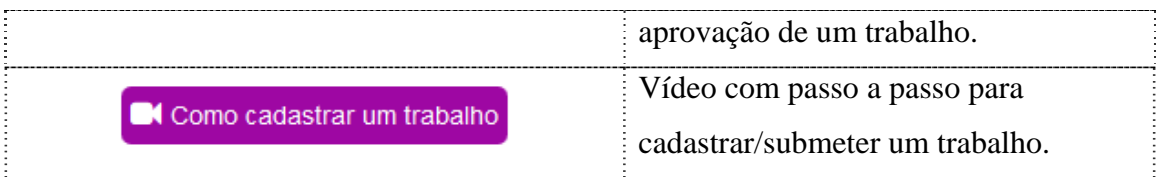

## **3.11 Editando um projeto**

Para edição de um trabalho já enviado, basta o usuário ir até a aba consulta e clicar no ícone

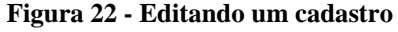

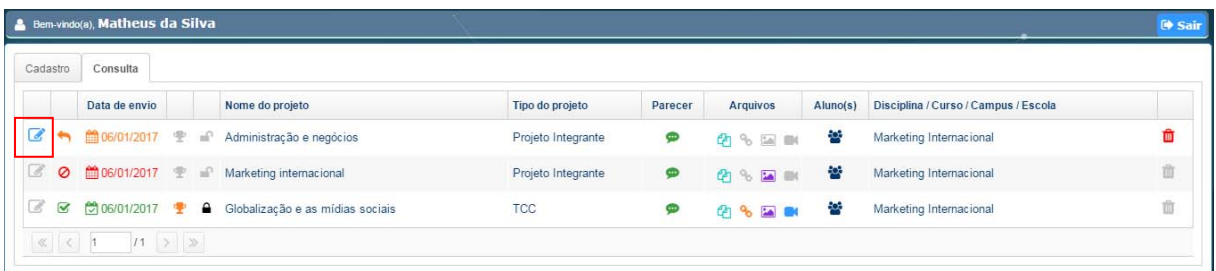

**Fonte: Pergamum, 2019.** 

 $\checkmark$  A tela de cadastro do trabalho abrirá para a edição ser realizada. Após terminar a edição, clicar em Alterar:

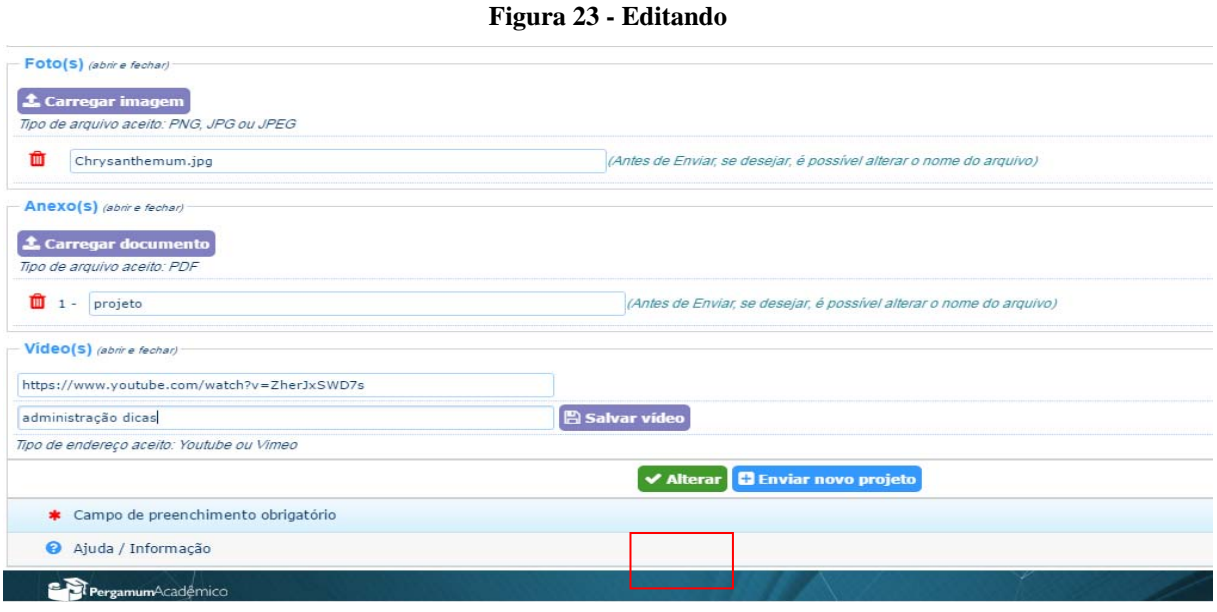

#### **4 VISUALIZANDO UM TRABALHO APROVADO**

Os trabalhos que forem aprovados, sem restrição de confidencialidade, data de exibição ou bloqueios, ficarão disponíveis na consulta do usuário, juntamente com as outas obras da unidade de informação. Para realizar a consulta, acessar o catálogo da biblioteca:

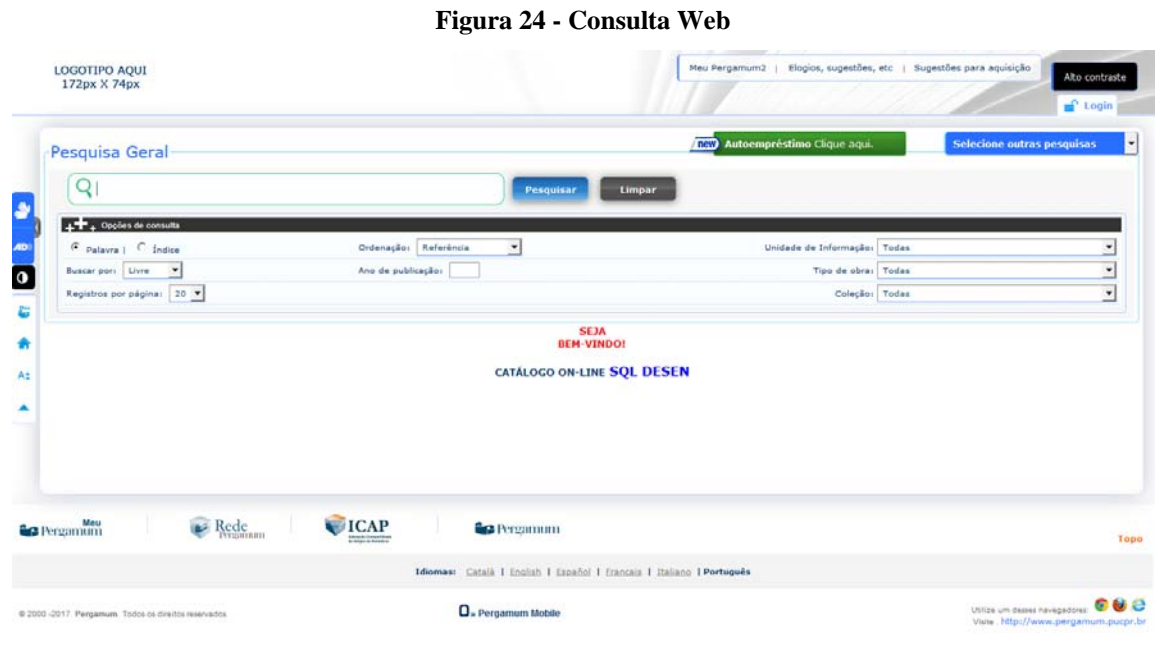

**Fonte: Pergamum, 2019.** 

 $\checkmark$  Digitar título do trabalho, nome dos alunos ou utilizar outros tipos de filtros.

| <b>LOGOTIPO AQUI</b><br>172px X 74px                                                                                             | Elogios, sugestões, etc   Sugestões para aquisição<br>Meu Pergamum2<br>Alto contraste<br>$\equiv$ Login                 |
|----------------------------------------------------------------------------------------------------|----------------------------------------------------------------------------------------------------|
| Pesquisa Geral                                                                                                    | Selecione outras pesquisas<br>new Autoempréstimo Clique aqui.                                                           |
| administração e negocios                                                                                                    | Limpar<br><b>Pesquisar</b>                                                                                              |
| 4 + Opções de consulta<br>Ordenação: Referência<br>$C$ Palavra $\parallel$ $C$ Índice<br>Ano de publicação:<br>Buscar por: Livre | $\overline{\phantom{a}}$<br>Unidade de Informação: Todas<br>Tipo de obra: Todas                                         |
| Registros por página: 20 -                                                                                                    | Coleção: Todas                                                                                                    |
| Termo pesquisado<br>"administração e negocios"                                                                                   | Adicionar à cesta:<br>Todos   Esta página                                                                               |
| Refinar sua busca<br>Catálogo/Rede Pergamum<br>Resultados "1<br>Cesta                                                            | <b>EBSCO Discovery Service</b><br>Repositórios de acesso livre<br>Periódicos/PUCPR<br><b>Target GEDWeb</b><br>Livrarias |
| $1. \Box$<br><b>Pós-PUCPR</b><br>Mostrar<br>ADMINISTRAÇÃO e negócios.<br>on-line                                                 | Administração e negócios Projeto Integrante - (Trabalhos Acadêmicos)                                                    |
| Æ<br>Unidade de informação -<br><b>SOL</b><br>Itens   Referência   Marc                                                          | ஹ<br>Acervo:<br>80511                                                                                                   |
| Tipo de obra - SQL<br>Trabalhos Acadêmicos(1)                                                                                    |                                                                                                    |

**Figura 25 - Consulta – trabalhos acadêmicos** 

- Para fazer *download* do trabalho e visualizar vídeos clicar sobre o ícone
- Nesta tela será possível localizar todos os vínculos de vídeo e documentos do projeto e visualizar todos eles clicando sobre a opção **visualizar**.

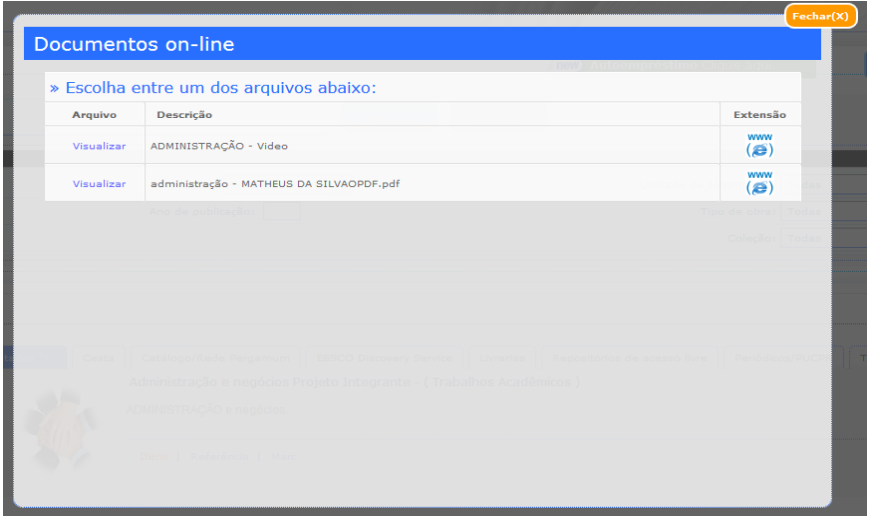

**Figura 26 - Acessando documentos e vídeos** 

**Fonte: Pergamum, 2019.** 

 $\checkmark$  Para a galeria de imagens, basta clicar sobre a imagem principal que aparece no resultado que a na galeria aparecerão outros itens, se houver.

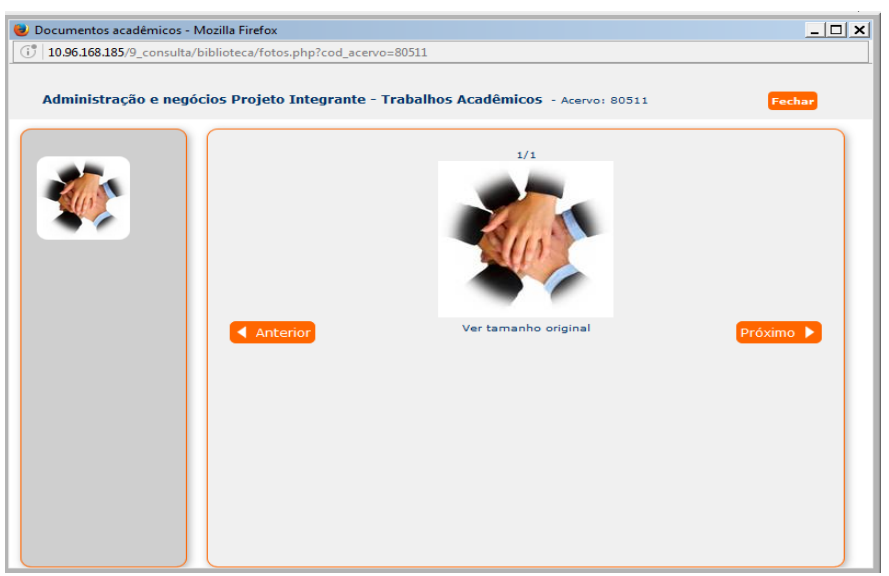

**Figura 27 - Galeria de imagens** 

**Fonte: Pergamum, 2019.** 

*Sistema Integrado de Bibliotecas PUC Minas*